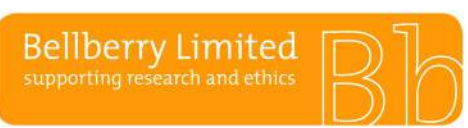

# BA F2.1.4 **Public Understanding your home page**

## **Understanding your eProtocol Home Page**

The first page that appears after logging in to eProtocol is your HOME page. Your HOME page has two main sections that display all the applications on which you have been listed in the *Personnel Information* section. This is how the sections appear:

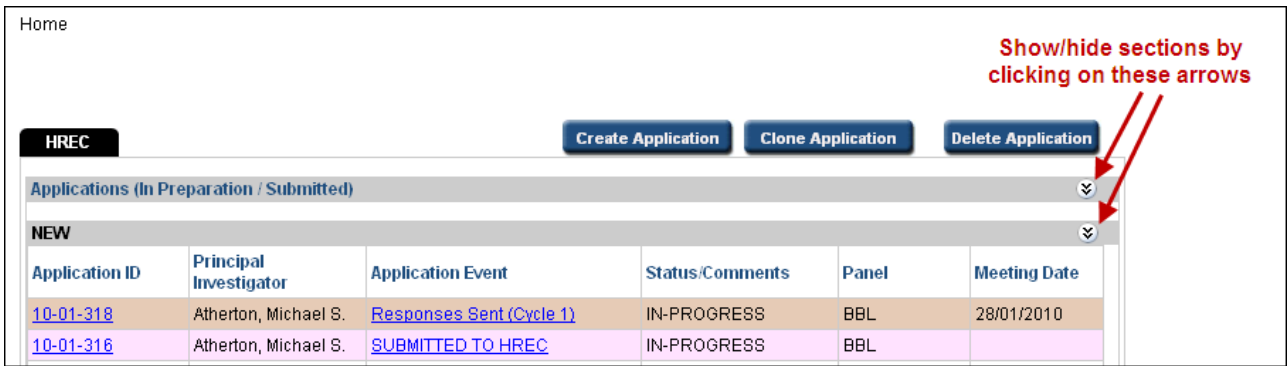

You can expand or collapse these two sections by clicking on the arrows on the right of the grey section bar as shown above.

If you cannot see your applications, you may have to click on 'Show Section' to unhide it. If, after unhiding the relevant section, you are still unable to see your applications, it means you are not listed in the personnel section for that application. To be listed, the nominated contact for the study must submit an amendment adding you to the personnel page. (Refer to the section on registration).

### **Applications (In-Preparation/Submitted)**

This is the "work-in-progress" area. It displays all your applications that yet to be approved, e.g. new studies; amendments; as well as those that have been submitted and are in various stages of the Bellberry HREC review process. Applications will be displayed here until they are officially approved/not approved in the system.

### **Approved Applications**

This is the "work-completed" area. It displays a listing of your approved applications. Click on an application ID from the list to have the option to view the most recent approved version of the application, or to start an Amendment or any other study report. Remember, these options are only available to those people listed on the Personnel Information page of the application.

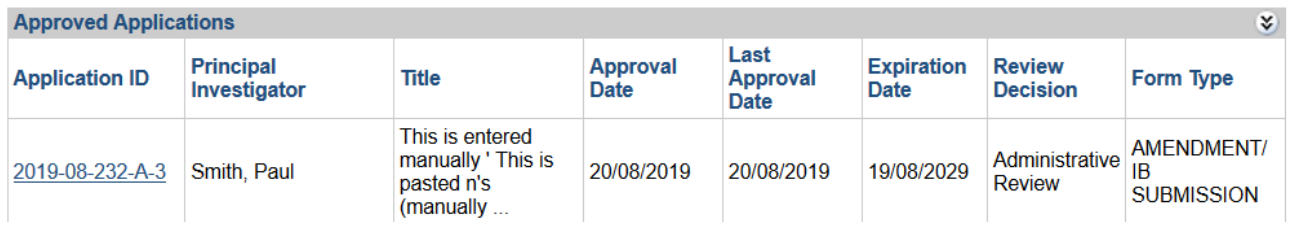

### **Non-Active Applications**

Once a study has closed, and the Final Report is acknowledged, non-active applications will remain in this section. These studies will not be editable but will be available to view for ongoing reference.

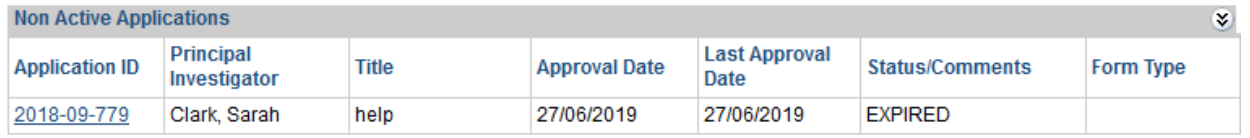